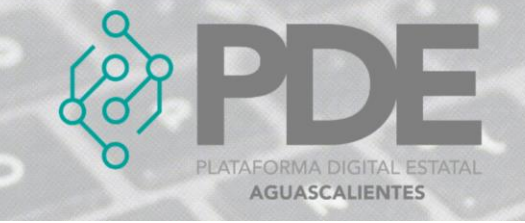

# **ÍTEMS**

Un ítem es un bien, servicio u obra a adquirir o contratar. En este apartado se podrán ingresar todos los ítems necesarios para la etapa de *Contratación pública,* son todos los productos, servicios y/u obras públicas a contratar, al dar clic en el botón de Ítems, se despliega un sub menú con las opciones de *Nuevo*, donde se podrán ir agregando y *Ver todos*, para consultar los ítems capturados.

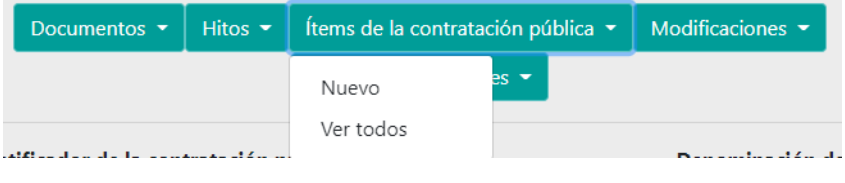

*Ilustración 1. Desplegable de las opciones de ítems.*

## **ALTA**

Para dar de alta a un *Ítem* se sigue el proceso.

- 1. Es necesario posicionarse en la pestaña de *2. Contratación Pública*, ubicar el desplegable mencionado en la ilustración 1 y dar clic en el botón que dice *Nuevo*.
- 2. Se despliega un formulario en el cual se solicitan los datos necesarios para dar de alta un ítem.

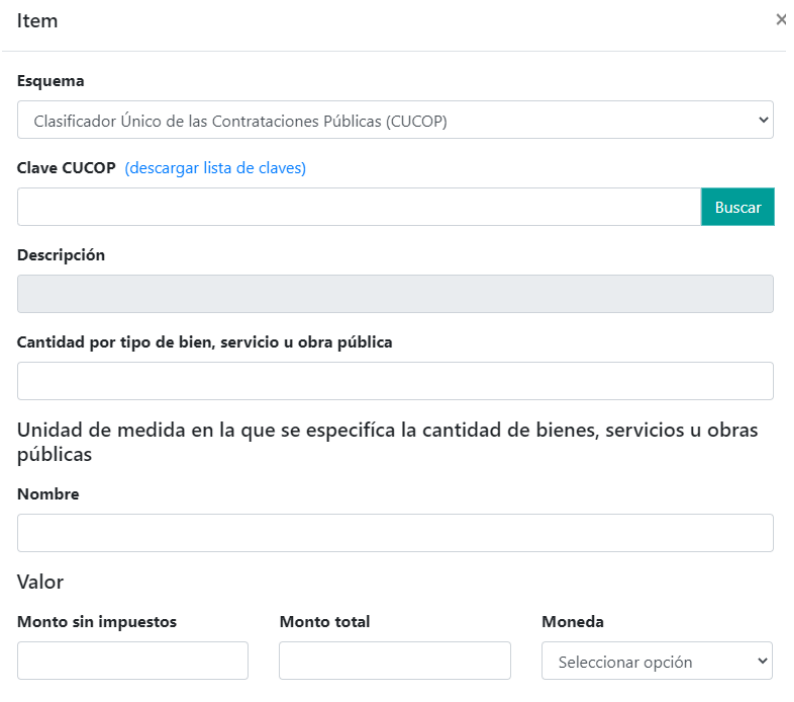

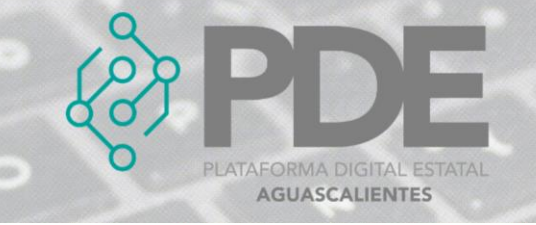

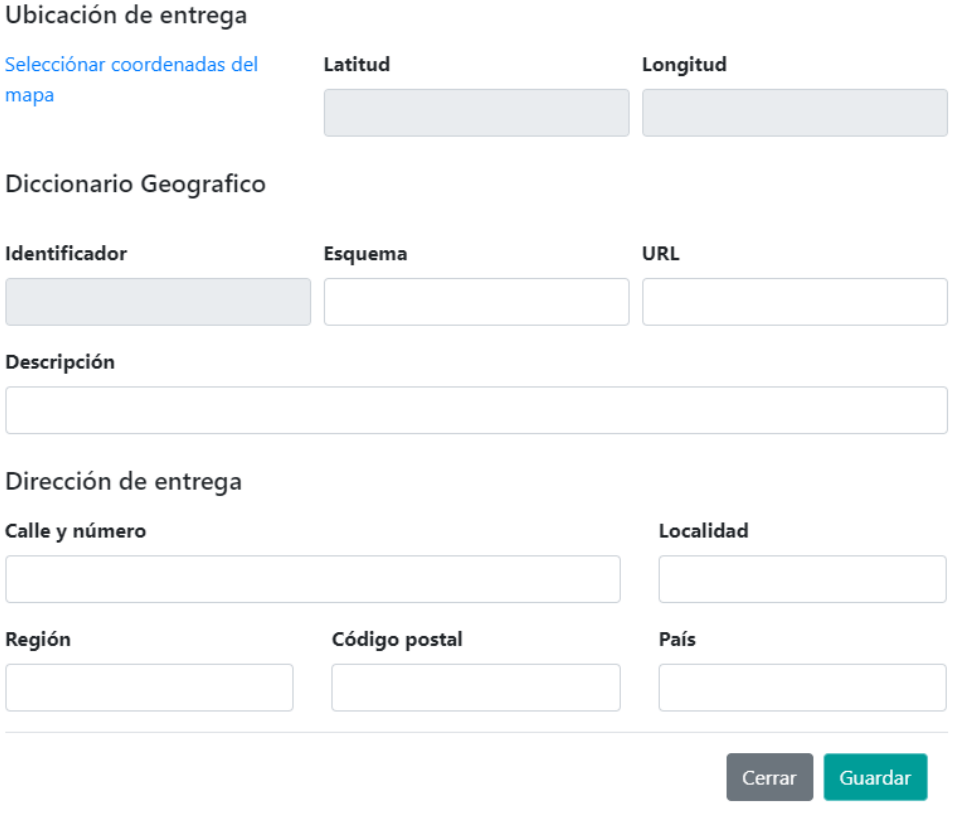

*Ilustración 2.Formulario para agregar un ítem.*

La información requerida debe ser llenada como se describe a continuación:

- **Esquema:** Seleccionar del desplegable el esquema correspondiente.
- **Clave CUCOP:** Teclear la clave CUCOP y dar clic en el botón buscar. En este formulario se puede descargar el Clasificador Único de las Contrataciones Públicas (CUCOP) emitido por la Secretaría de Hacienda y Crédito público., una vez identificado el ítem, se ingresa su clave de 8 dígitos y deberá dar clic en el botón *Buscar*.
- **Descripción:** Después de dar clic en el botón buscar se deberá llenar automáticamente este campo, verificar que el ítem agregado sea el correcto.
- **Cantidad por tipo de bien, servicio u obra pública:** Ingresar el número de unidades a cotizar del ítem a cotizar.

**Unidad de medida en la que se especifica la cantidad de bienes, servicios u obras públicas**

 **Nombre:** Se deberá ingresar el nombre de la unidad de medida en la que se especifica la cantidad de bienes, servicios u obras públicas (CUCOP).

**Valor**

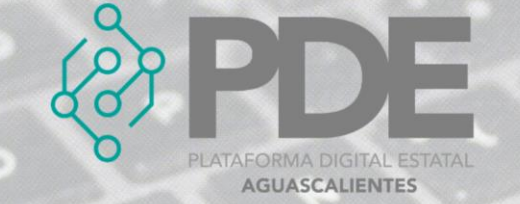

- **Monto sin impuestos:** Teclear el monto sin impuestos del ítem.
- **Monto total:** Teclear el monto total del ítem.
- **Moneda:** Seleccionar del desplegable la moneda que se maneja con el ítem.

#### **Ubicación de entrega**

- **Seleccionar coordenadas en el mapa:** Dar clic al hipervínculo para ubicar las coordenadas en el mapa.
- **Latitud:** Este campo será llenado de manera automática al ubicar las coordenadas en el mapa.
- **Longitud:** Este campo será llenado de manera automática al ubicar las coordenadas en el mapa.

#### **Diccionario geográfico**

- **Identificador:** Este campo será llenado de forma automática al guardar la información.
- **Esquema:** Escribir el esquema al que pertenece.
- **URL:** Teclear la URL del diccionario geográfico.
- **Descripción:** Escribir una descripción del diccionario geográfico.

#### **Dirección de entrega**

- **Calle y número:** Escribir la calle y el número de la dirección de entrega de los ítems.
- **Localidad:** Ingresar nombre de la localidad.
- **Región:** Escribir la región.
- **Código postal:** Teclear el código postal de la dirección de entrega.
- **País:** Escribir el país donde se encuentra la dirección ingresada.
- 3. Una vez terminado el llenado del formulario es necesario dar clic en el botón *Guardar* que se encuentra al final del modal del lado derecho.

#### **EDITAR**

1. Si se requiere editar un ítem, es necesario darle clic a la opción *Ver todos* (ilustración 1), en donde se desplegará una ventana con un listado de los ítems capturados con anterioridad, al final de cada renglón se encuentran dos botones, el primero para editar  $\mathbb{Z}$  y el segundo para eliminar  $\mathbb{I}$ .

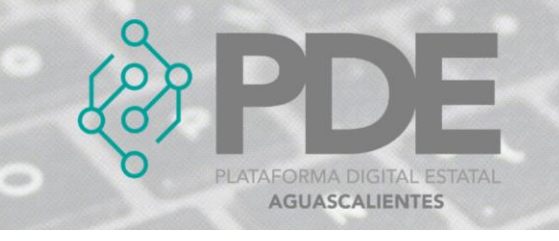

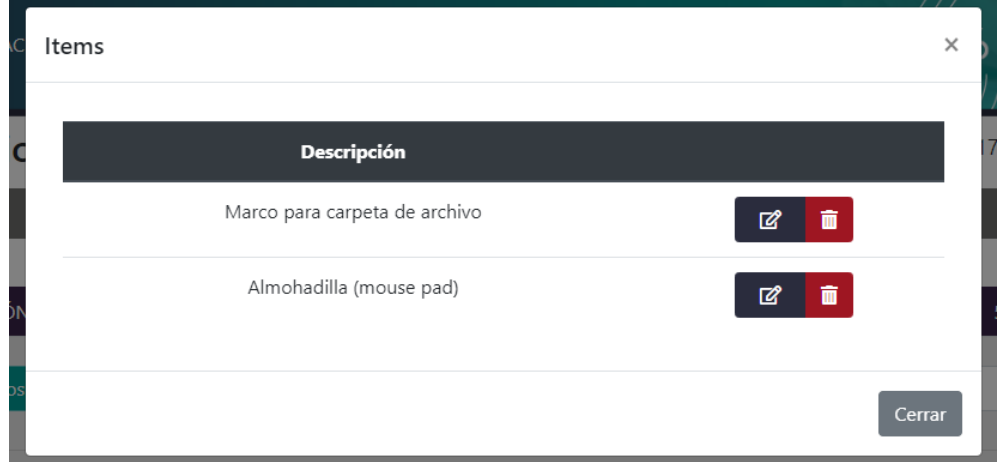

*Ilustración 3. Listado de ítems.*

- 2. Es necesario dar clic en el botón de editar  $\mathbb{Z}$  y se mostrará una ventana con los datos precargados del ítem seleccionado, ahí se podrán modificar los campos como se describen en la ilustración 2.
- 3. La información anterior se podrá modificar o ampliar.
- 4. Al terminar se deberá dar clic en el botón *Guardar*.

### **ELIMINAR**

- 1. Se requiere ingresar a la opción *Ver todos* (ilustración 1), en donde se desplegará una ventana con un listado de los ítems capturados anteriormente.
- 2. Se deberá dar clic en el botón de eliminar  $\overline{w}$  y mostrará un mensaje confirmando que se borró el ítem.